# Update-News

Version 9.14.0

Stand 17.12.2019

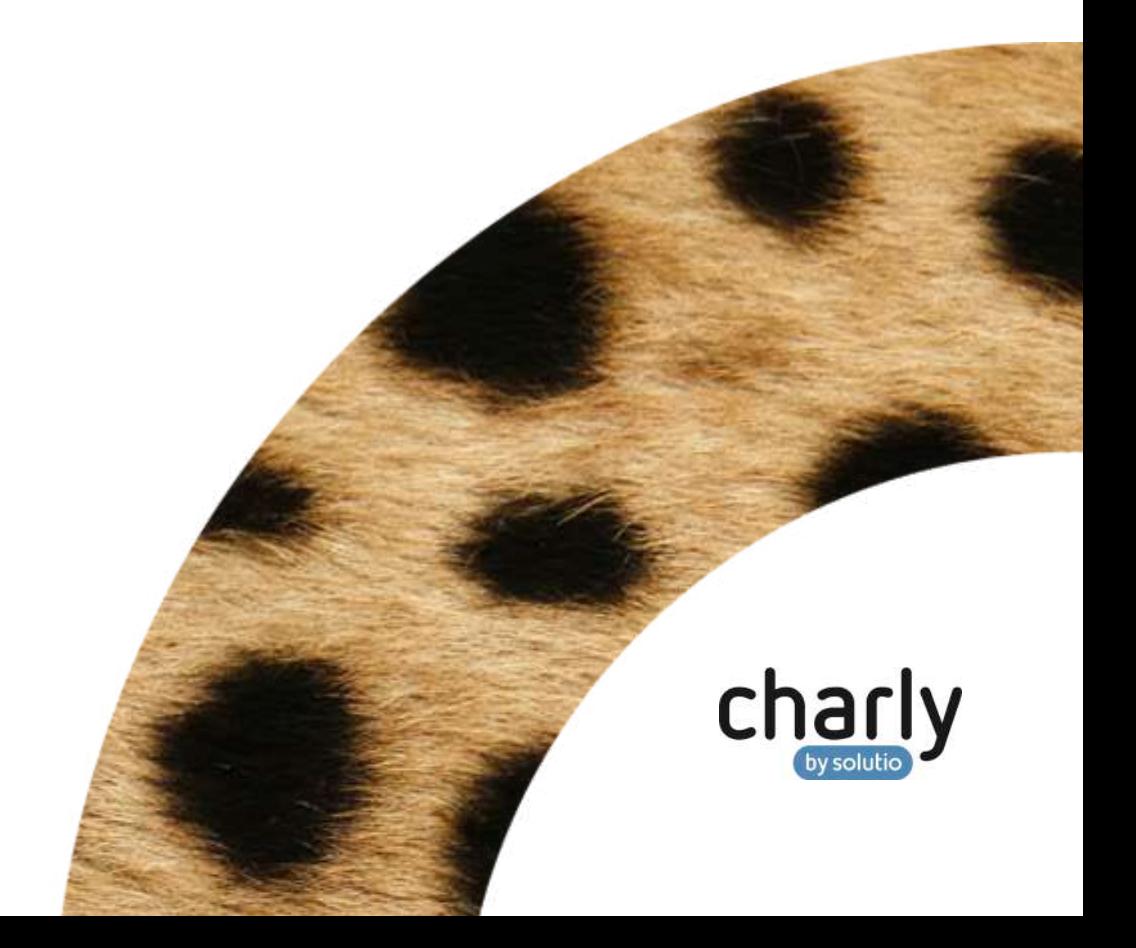

### Impressum / Copyright

solutio GmbH & Co. KG Zahnärztliche Software und Praxismanagement Max-Eyth-Straße 42 71088 Holzgerlingen Fon 07031 4618-700 Fax 07031 4618-99700 [info@solutio.de](mailto:info@solutio.de) [www.solutio.de](https://www.solutio.de/)

© solutio GmbH & Co. KG 2019. Das Dokument "Update-News 9.14.0" ist urheberrechtlich geschützt. Die Nutzungsrechte liegen bei der solutio GmbH & Co. KG, insbesondere das Vervielfältigen oder Verbreiten des Dokuments "Update-News 9.14.0" im Ganzen oder in Teilen ist – soweit nicht durch das Urheberrecht zwingend erlaubt – untersagt.

Dokumentversion: 20191217.142300-UN-9.14.0

## Inhaltsverzeichnis

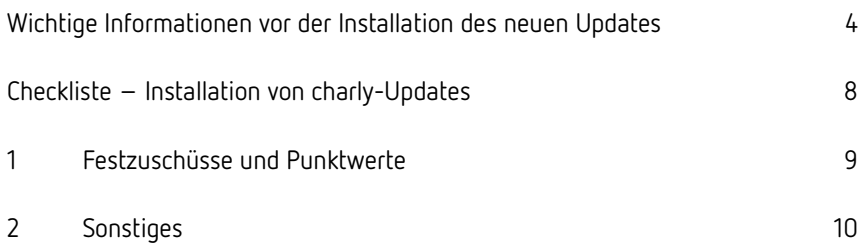

# <span id="page-3-0"></span>Wichtige Informationen vor der Installation des neuen Updates

#### Aktuelle KZBV-Module

In der aktuellen charly-Version 9.14.0 sind folgende KZBV-Module enthalten:

- Knr12-Modul (Austauschversion 5.0)
- KCH-Abrechnungsmodul (Austauschversion 4.5)
- KFO-Abrechnungsmodul (Austauschversion 4.7)
- KBR-Abrechnungsmodul (Austauschversion 3.9)
- PAR-Abrechnungsmodul (Austauschversion 2.8)
- ZE-Abrechnungsmodul (Austauschversion 5.2)
- Anzeigemodul (Austauschversion 1.5)
- Verschlüsselungsmodul Abrechnung (Austauschversion 1.5a)
- Verschlüsselungsmodul Statistik (ZE) (Austauschversion 1.5)
- Containermodul (Austauschversion 0.5)

Eine Übersicht über die integrierten Datenträgeraustauschmodule der KZBV finden Sie in charly in der Menüleiste unter Hilfe > Bema-Modul….

#### Informationen zum Installationszeitpunkt

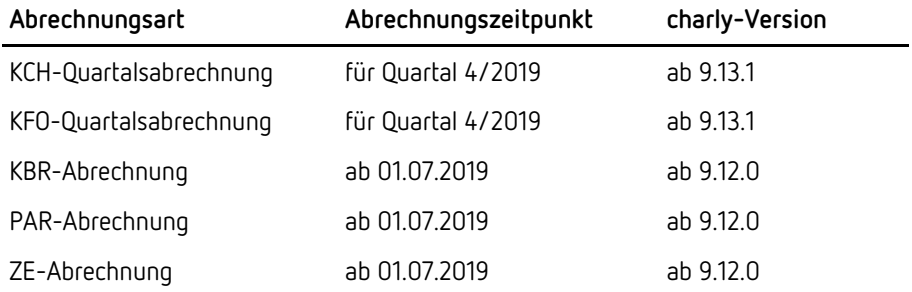

Die charly-Version 9.14.0 enthält die neuen Prüf- und Sendemodule für die Abrechnungen des 1. Quartals 2020.

Diese Module sind abwärtskompatibel und können ebenfalls für die Abrechnungen des 4. Quartals 2019 verwendet werden.

#### Installation vorbereiten

Eine Checkliste für die Installation des charly-Updates finden Sie auf Seite [8.](#page-7-0)

**Wichtig**: **Lesen Sie die Update-News! Installieren Sie das Update nur auf Ihrem charly-Server!**

- 1. Schalten Sie alle charly-Arbeitsplätze (Clients) aus.
- 2. Schließen Sie auf dem charly-Server alle Programme.
- 3. Führen Sie auf dem charly-Server eine Datensicherung durch.
- 4. Starten Sie den charly-Server neu.
- 5. Melden Sie sich mit Administratorrechten am charly-Server an.
- 6. Deaktivieren Sie auf dem charly-Server den Virenscanner für den Zeitraum des Updates.

#### charly-Update installieren

#### **Windows & Mac: charly-Server mit bestehender Internetverbindung**

- Haben Sie den charly-Updater bereits installiert? Führen Sie den charly-Updater auf Ihrem charly-Server aus und folgen Sie den Anweisungen des charly-Updater-Assistenten.
- Der charly-Updater ist in Ihrer Praxis noch nicht installiert?
	- Laden Sie sich den charly-Updater einmalig unter dem folgenden Link auf Ihrem charly-Server herunter: [www.solutio.de/service/downloads/.](https://www.solutio.de/service/downloads/) Führen Sie den charly-Updater anschließend auf Ihrem charly-Server aus und folgen Sie den Anweisungen des charly-Updater-Assistenten.

#### **Windows: charly-Server ohne bestehende Internetverbindung (mit ZIP-Archiv-Datei)**

- 1. Gehen Sie an einen Computer mit Internet-Zugang.
- 2. Laden Sie die Archiv-Datei "charly-Updater-Archiv.zip" unter folgendem Link: [charly-Updater-Archiv.zip](https://charlysuites.s3.amazonaws.com/archive/91400/charly-Updater-Archiv.zip)

3. Kopieren Sie das "charly-Updater-Archiv.zip" auf den Desktop Ihres charly-Servers.

Für den Transfer können Sie die ZIP-Datei beispielsweise auf einen USB-Stick zwischenspeichern und die ZIP-Datei von dort auf den Desktop Ihres charly-Servers kopieren.

Nachdem Sie die ZIP-Datei transferiert haben, löschen Sie die ZIP-Datei von dem Computer, auf dem Sie die Archiv-Datei heruntergeladen hatten.

4. Entpacken Sie die Archiv-Datei auf dem charly-Server, indem Sie mit der rechten Maustaste auf die Archiv-Datei klicken und in dem Kontext-Menü "Alle extrahieren" wählen.

Auf dem Desktop wird ein neues Verzeichnis angelegt. Es heißt entweder "charly-Update" oder "charly-Updater-Archiv". Darin befindet sich der charly-Updater sowie alle für das Update benötigten Daten.

5. Öffnen Sie das Verzeichnis und starten die charly-Updater.exe mit einem Doppelklick.

Das Update wird wie gewohnt mit Hilfe des charly-Updaters installiert. Der charly-Updater stellt dazu keine Verbindung zum Internet her.

6. Löschen Sie anschließend das "charly-Updater-Archiv.zip" sowie das entpackte Verzeichnis "charly-Updater" von dem Desktop Ihres Servers.

#### **Mac: charly-Server ohne bestehende Internetverbindung (mit DMG-Archiv-Datei)**

- 1. Gehen Sie an einen Computer mit Internet-Zugang.
- 2. Laden Sie die Archiv-Datei "charly-Updater-Archiv.dmg" unter folgendem Link: [charly-Updater-Archiv.dmg](https://charlysuites.s3.amazonaws.com/archive/91400/charly-Updater-Archiv.dmg)
- 3. Kopieren Sie die Archiv-Datei auf den Desktop Ihres charly-Servers.

Für den Transfer können Sie die DMG-Datei beispielsweise auf einen USB-Stick zwischenspeichern und die DMG-Datei von dort auf den Desktop Ihres charly-Servers kopieren.

Nachdem Sie die DMG-Datei transferiert haben, löschen Sie die DMG-Datei von dem Computer, auf dem Sie die Archiv-Datei heruntergeladen hatten.

- 4. Entpacken Sie die Archiv-Datei auf dem charly-Server mit einem Doppelklick. Ein Fenster mit dem Namen "charly-Update" öffnet sich. Darin befindet sich der charly-Updater sowie alle für das Update benötigten Daten.
- 5. Starten Sie die charly-Updater.app mit einem Doppelklick. Das Update wird wie gewohnt mit Hilfe des charly-Updaters installiert. Der charly-Updater stellt dazu keine Verbindung zum Internet her.
- 6. Nachdem Sie das Update installiert haben, räumen Sie auf:
	- Wenn Sie eine DMG-Datei mit einem Doppelklick öffnen, erscheint die Datei als eingebundenes Laufwerk im Finder. Nach der Installation des Updates müssen Sie das Laufwerk auswerfen: Klicken Sie in das Fenster mit dem charly-Updater. Klicken Sie anschließend in der Menüleiste auf Ablage und wählen Sie charly-Update auswerfen.
	- Löschen Sie die Archiv-Datei "charly-Updater-Archiv.dmg" von dem Desktop Ihres Servers.

#### Installation nachbereiten

- 1. Starten Sie charly auf dem charly-Server, um die Datenbank zu aktualisieren.
- 2. Starten Sie den charly-Server neu.
- 3. Fahren Sie die Arbeitsplätze (Clients) hoch und starten Sie charly.

# <span id="page-7-0"></span>Checkliste – Installation von charly-Updates

Um Ihr charly-Update fehlerfrei zu installieren, führen Sie bitte jeden Schritt gewissenhaft durch, da es sonst zu Problemen beim Update – bis hin zu einem nicht lauffähigen System nach dem Update – kommen kann.

 $\overline{\mathscr{L}}$ 

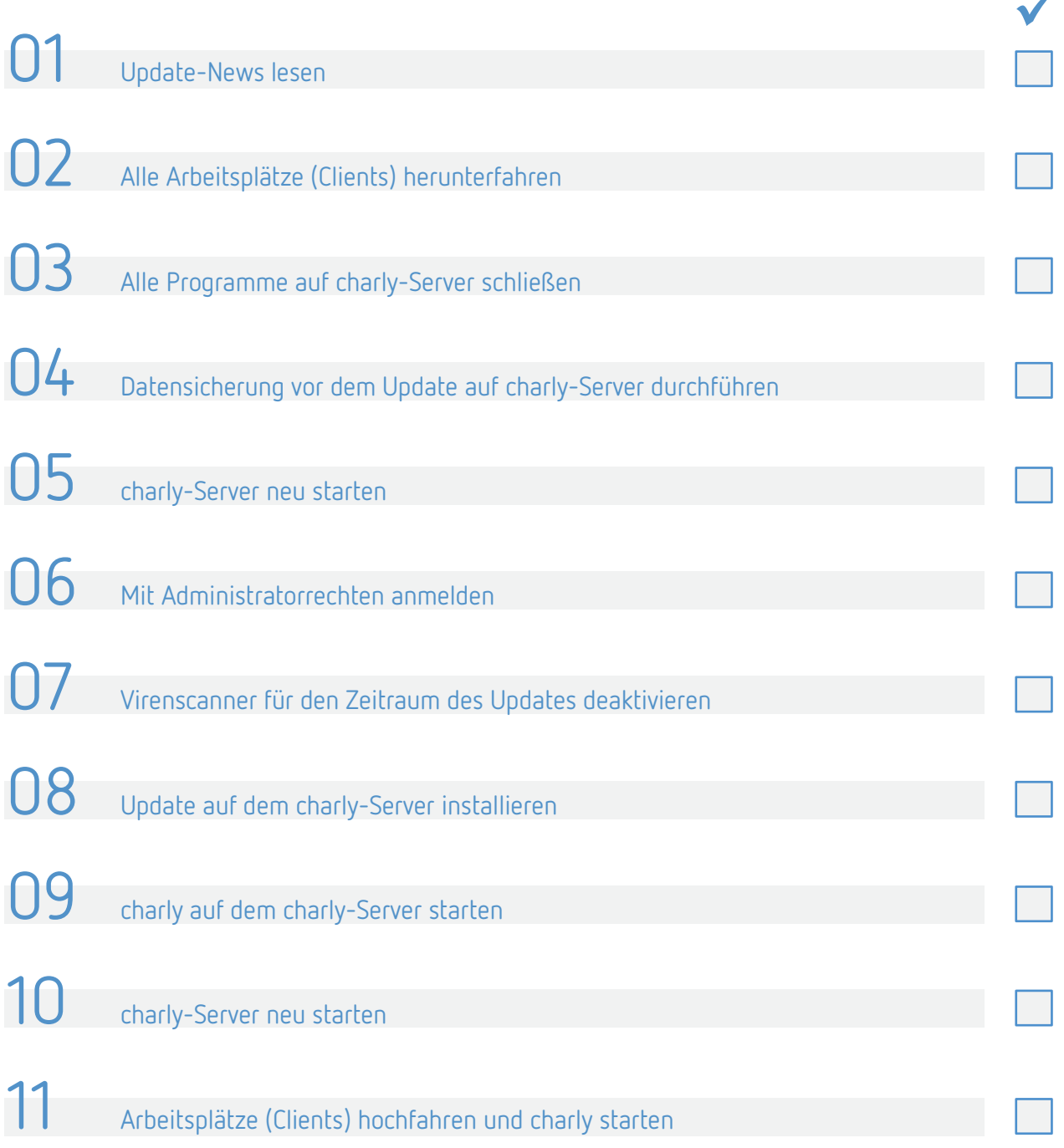

### <span id="page-8-0"></span>1 Festzuschüsse und Punktwerte

#### **Festzuschüsse**

Die Festzuschüsse für die Versicherten der Gesetzlichen Krankenkassen und für die Bundespolizei (BPOL) ändern sich zum 01.01.2020.

Die bundeseinheitlichen Festzuschüsse werden automatisch mit dem Update ausgeliefert. Die neuen Festzuschüsse finden Sie wie gewohnt in den Stammdaten > Sonstiges > Vorgaben Lstg > ZE-Festzuschuss.

Sie können die neuen Festzuschüsse zusätzlich weiterhin auf unserer Homepage unter [www.solutio.de/downloads](https://www.solutio.de/downloads) herunterladen. Sie sind jeweils Bestandteil der beiden folgenden Dateien:

- Für Windows: Punktwerte+BEL+FZ.exe
- Für Mac: Punktwerte+BEL+FZ.zip

#### Der NEM-Festzuschuss ändert sich zum 01.01.2020. Hierbei handelt es sich um einen bundesweit einheitlichen Bruttobetrag. Er ist bei allen Patienten anzusetzen, unabhängig davon, ob es sich dabei um einen Härtefallpatienten handelt oder nicht. **NEM-Festzuschuss**

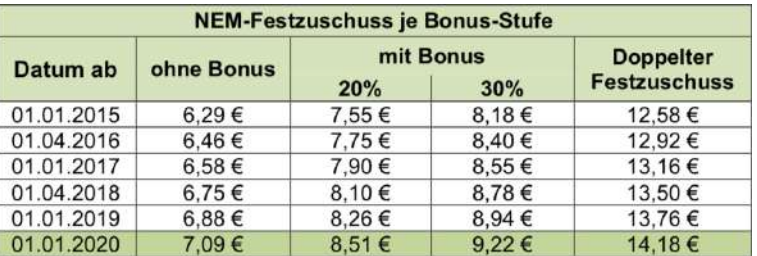

Für die Abrechnung des NEM-Festzuschusses ist das Ausstellungsdatum des Planes ausschlaggebend. Nach diesem Datum richtet sich der zu verwendende NEM-Festzuschuss, der bei der Abrechnung des Heil- und Kostenplans angesetzt werden muss.

Der NEM-Festzuschuss wird automatisch mit dem Update ausgeliefert. Den bisherigen sowie den neuen NEM-Festzuschuss finden Sie wie gewohnt in den Stammdaten > Sonstiges > Einstellungen > Grundeinstellungen > HKP Kasse ZE (FZ1).

#### Der bundeseinheitliche ZE-Punktwert für die Versicherten der Gesetzlichen Krankenkassen ändert sich zum 01.01.2020. **ZE-Punktwert**

**Abbildung 1** Ausschnitt aus der Dokumentation der KZBV, Stand 29.11.2019

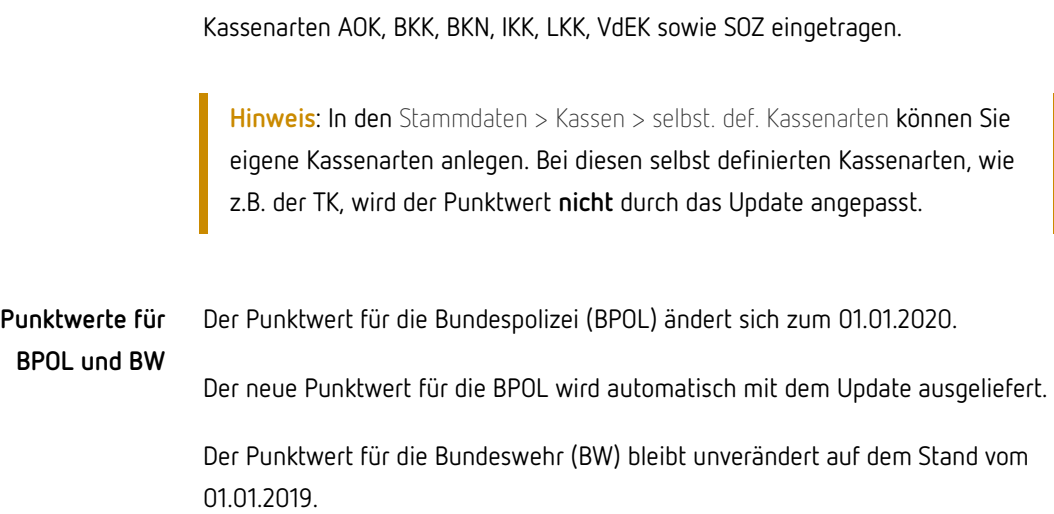

Der ZE-Punktwert wird automatisch mit dem Update ausgeliefert und bei den

### <span id="page-9-0"></span>2 Sonstiges

- Sofern in den Stammdaten > Sonstiges > Einstellungen > SMS-Provider eine der Protokollarten "... mit E-Mail-Adresse" eingestellt war, schloss sich nach dem Versand von Serien-SMS die Prozessinfo nicht mehr und blockierte charly dadurch. Dieses Verhalten wurde korrigiert.
- Unter Windows wurden mit charly 9.13.1 bei einem Multiscan von Dateien die gescannten Dateien anschließend nicht in die Patientenablage übertragen. Dieses Verhalten wurde korrigiert.
- Die Anruferkennung bei Anrufern mit unbekannter Nummer ist wieder möglich.
- Im feststehenden Bereich wird das Alter des Patienten bis zum 72. Lebensmonat sowohl in Lebensmonaten als auch in Jahren angezeigt (z.B. "42 LM/3J"). Unter Windows konnte es vorkommen, dass das "J" für Jahre nicht dargestellt wurde. Dieses Verhalten wurde korrigiert.